手順① リンクを開いて頂くと、下の様な画面が表示されます。 下段にカレンダーがあり、まず、閲覧したい希望日の○印を クリックします。(この場合は6月28日を選択中)

佐賀大学 令和3 (2021) 年度 科学研究費助成 事業 (科研費) 研究計画調書学内限定開示予約受付

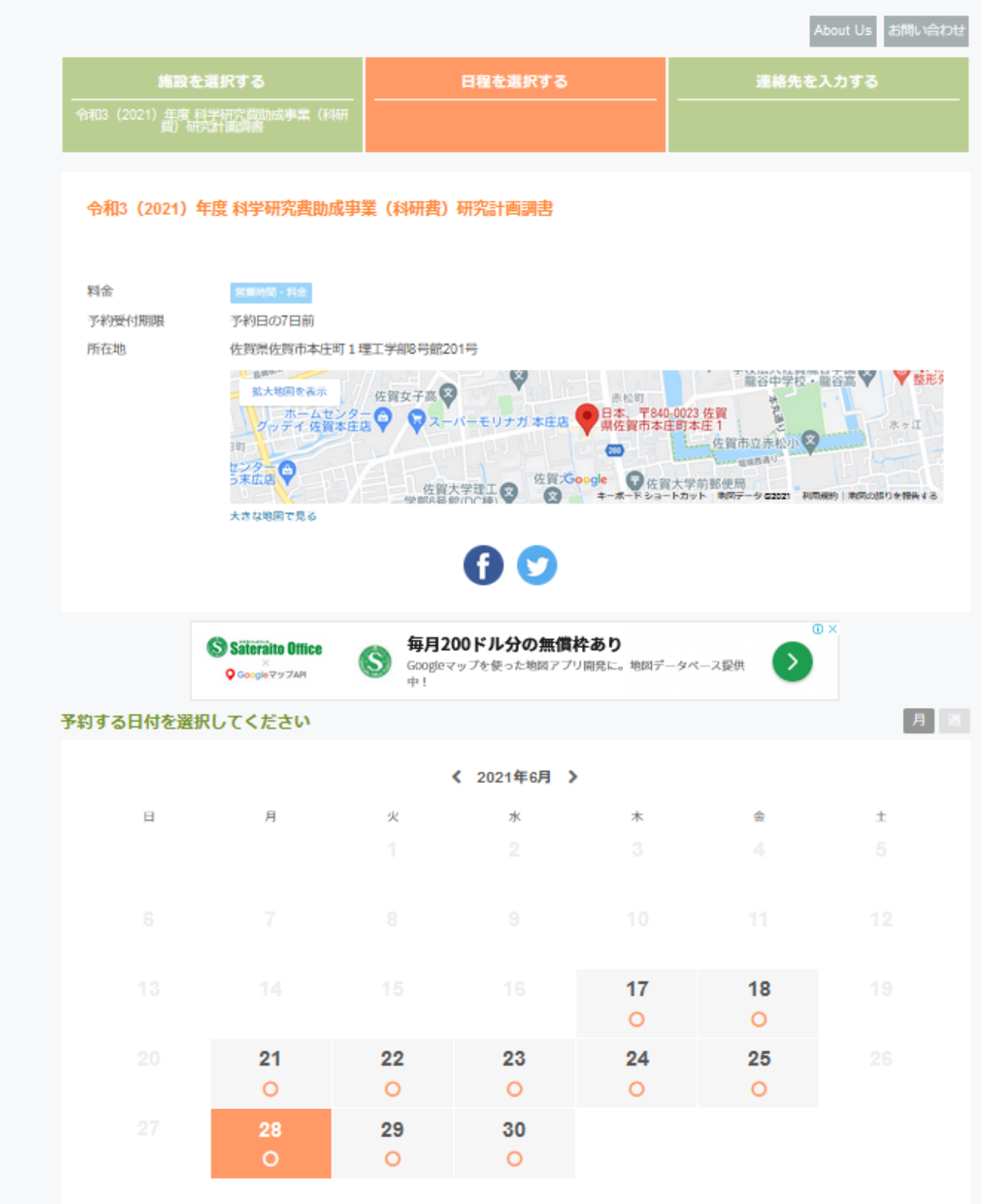

手順② 希望日をクリックすると、その日の空き状況が表示され ますので、希望する時間帯をさらにクリックします(この場合、 6⽉28⽇(⽉)の16:15‐17:15の枠は既に予約済みの状態です。 14:45‐15:45の枠を選択しています)。

希望の時間帯を選択後、下段にある「連絡先を入力する」を クリックします。

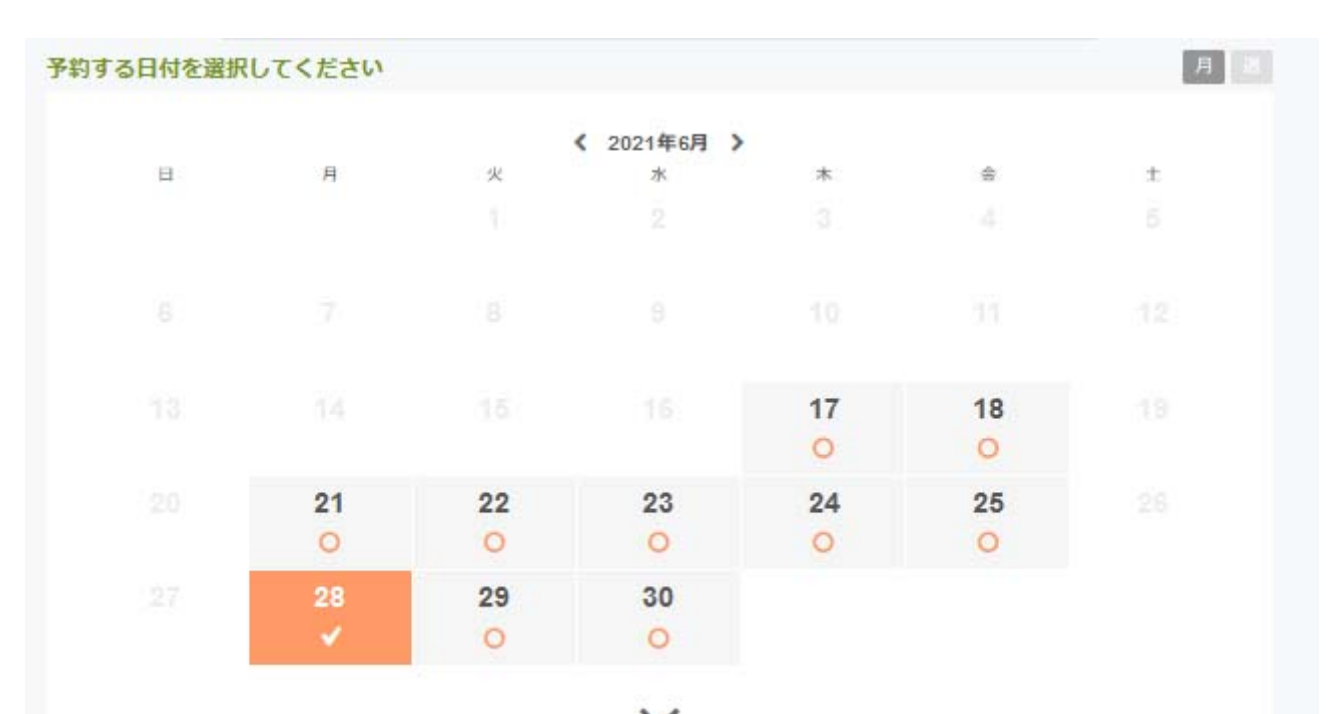

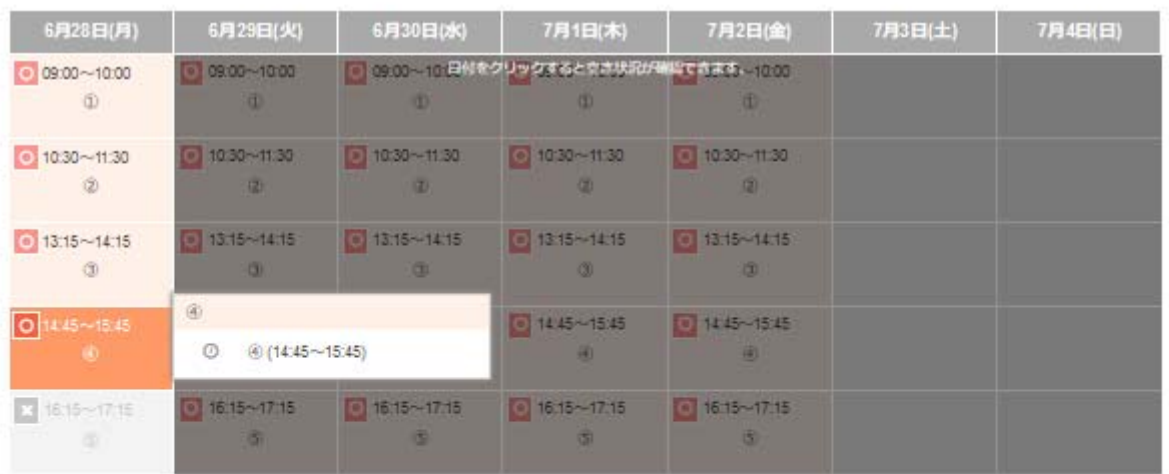

※時間枠を複数選択することで一度に複数時間を予約できます。

※予約サイトからはご利用7日前までご予約いただけます。

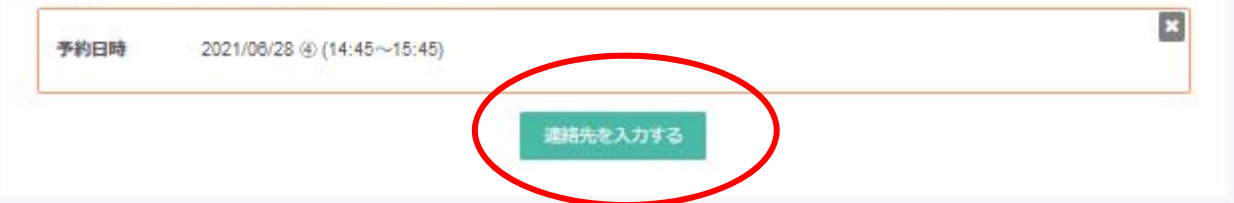

## 手順3会員手続きは不要なので「連絡先を直接入力する」を クリックして⽀障ありません。

佐賀大学 令和3 (2021) 年度 科学研究費助成 事業 (科研費) 研究計画調書学内限定開示予約受付

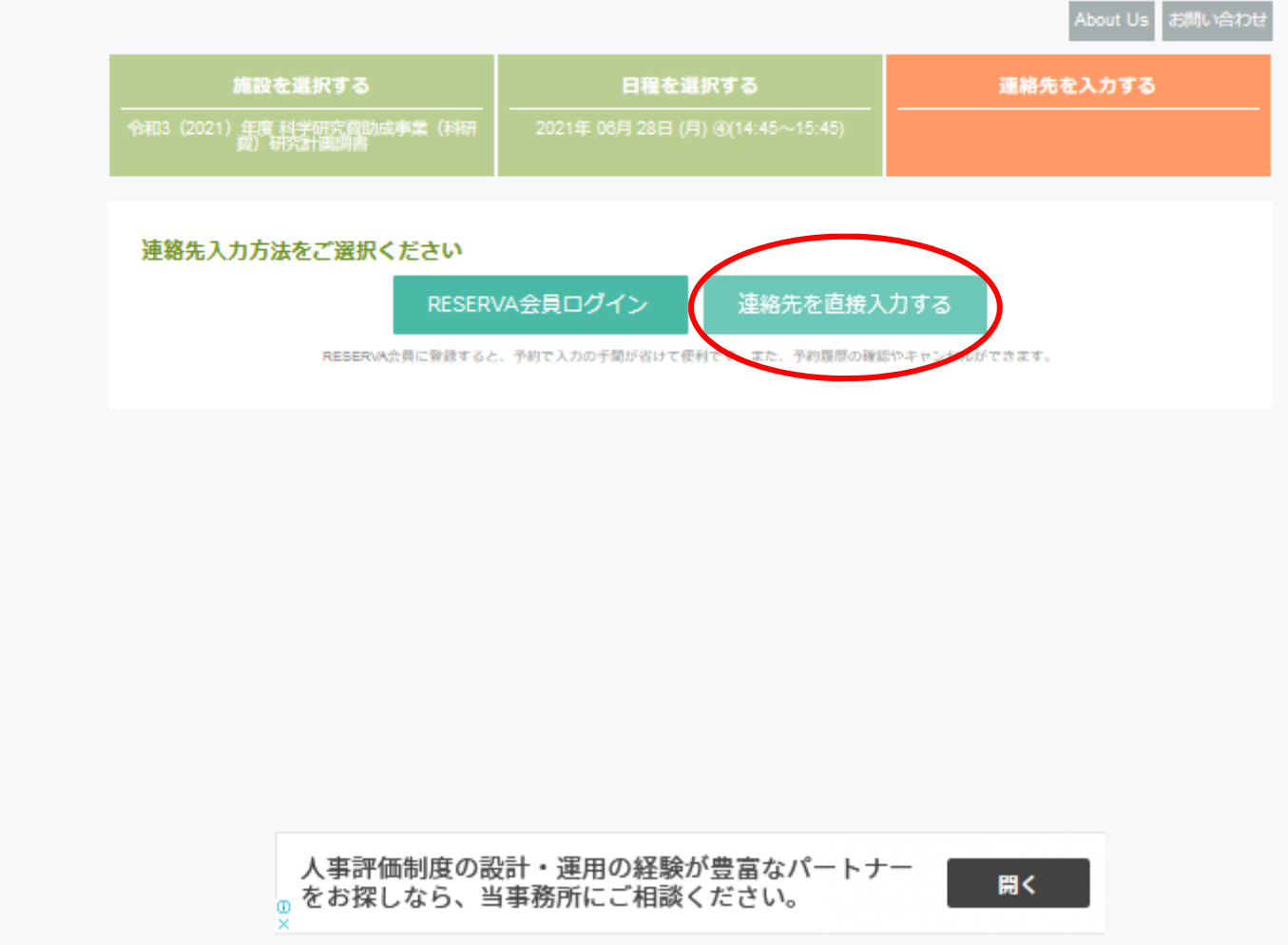

**⼿順④** 次の画⾯で表⽰されるフォームから、お名前とメール アドレス、及び、お電話番号をご⼊⼒ください。 入力が終了したら下段の「確認する」をクリックします。

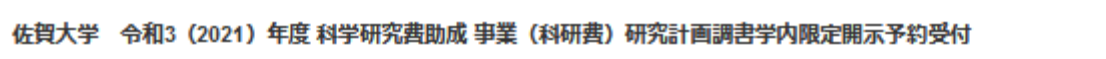

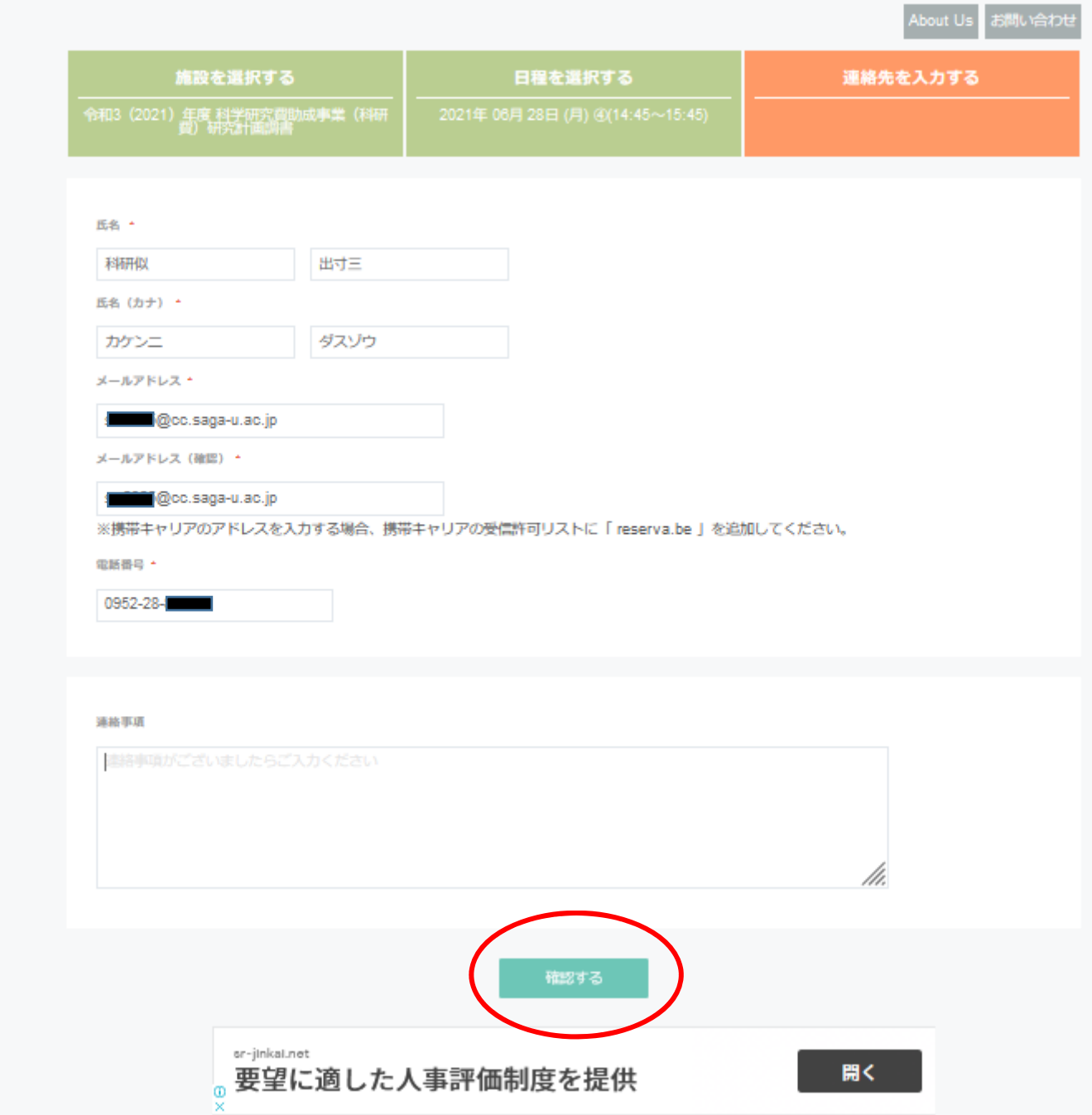

**⼿順⑤** 次の画⾯で、⼊⼒した予約希望時間帯やお名前、メール アドレス、他が表⽰されますので、間違いの無いことをご確認 頂いた後、下段の「完了する」をクリックします。 直ちに、予約申込受付のメールが送信されます。センターで お申込内容を確認すると、予約確定メールが送信されます。 以上で予約のお手続きは終了です。

## 佐賀大学 令和3(2021)年度 科学研究費助成 事業(科研費)研究計画調書学内限定開示予約受付

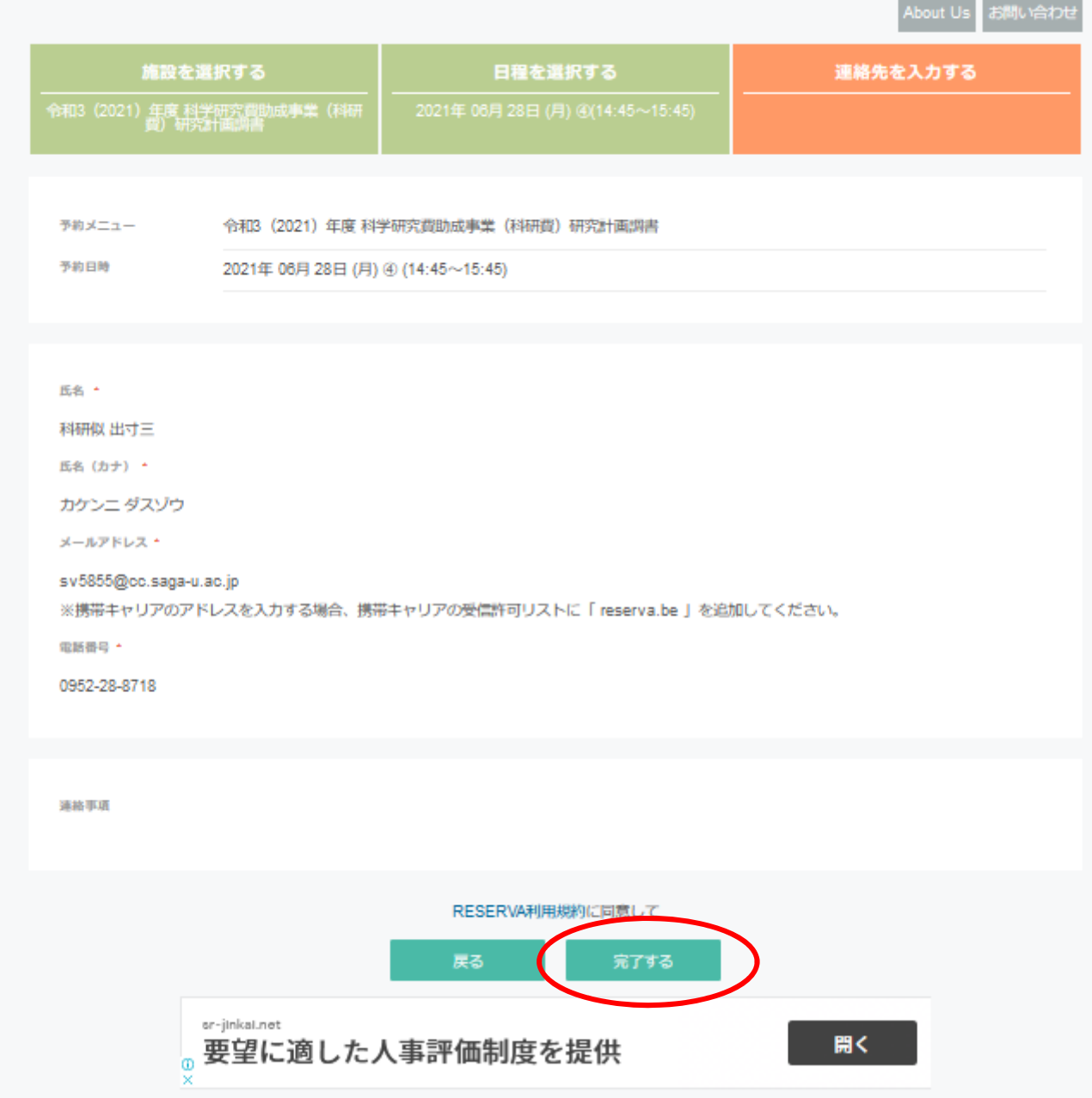